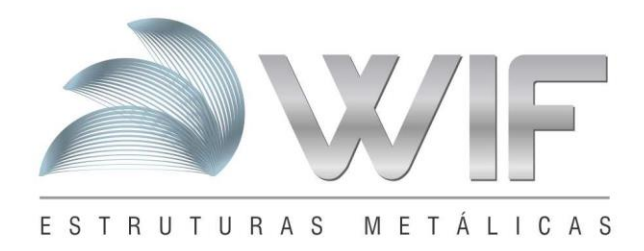

## **Acesso via Windows Explorer**

Pressione a tecla  $\overline{f}$  no teclado + letra "R". Abrirá a janela executar, em seguida digite explorer e pressione " OK"

**\_\_\_\_\_\_\_\_\_\_\_\_\_\_\_\_\_\_\_\_\_\_\_\_\_\_\_\_\_\_\_\_\_\_\_\_\_\_\_\_\_\_\_\_\_\_\_\_\_\_\_\_\_**

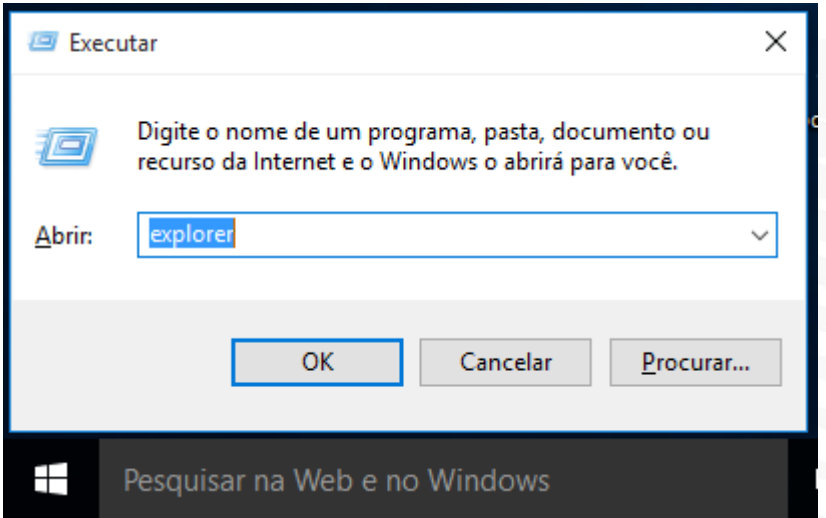

Na guia de endereço digite o endereço [ftp://mmsinusa.com.br,](ftp://mmsinusa.com.br/) conforme abaixo. Digite o usuário e senha informados anteriormente por e-mail.

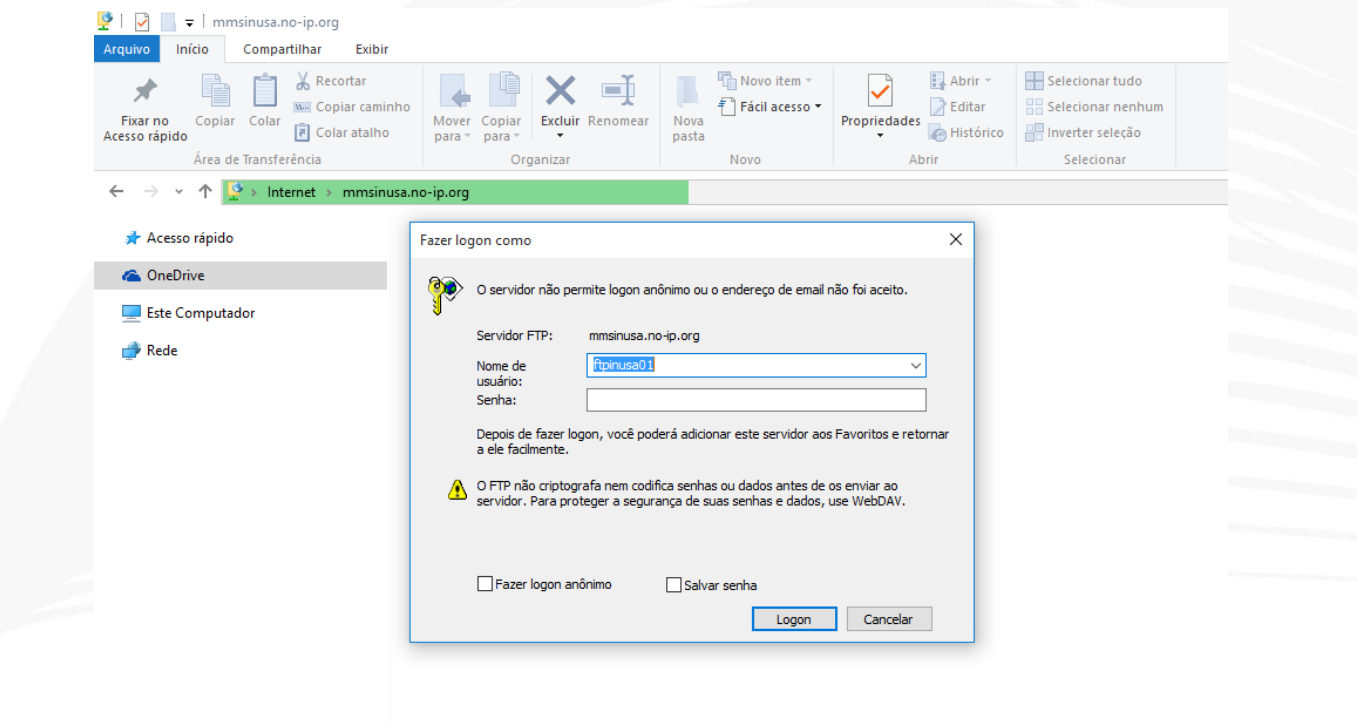

Rua Osório de Almedia 1004 | Poço Rico | Juiz de Fora - MG inusa@inusa.com.br

 $100(02)$  3215-7328

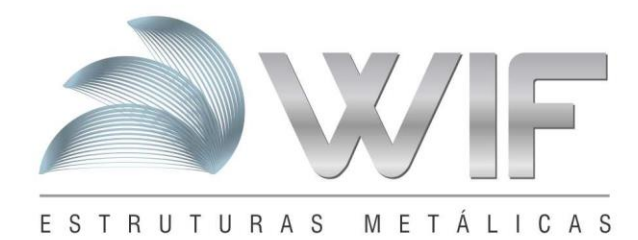

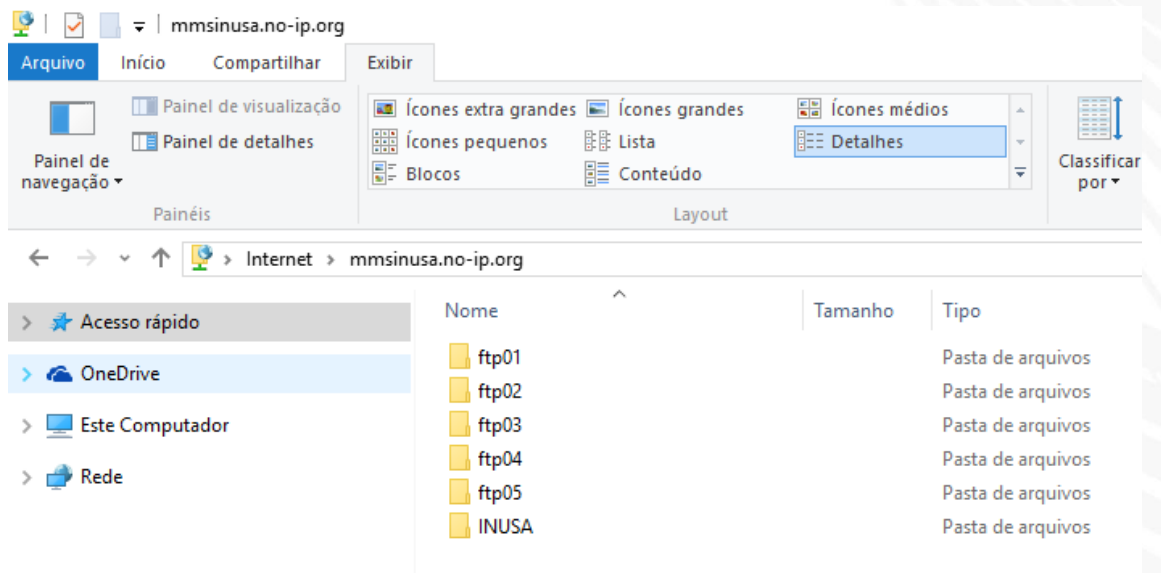

 $+55(32)3215-7328$ 

Rua Osório de Almedia 1004 | Poço Rico | Juiz de Fora - MG inusa@inusa.com.br

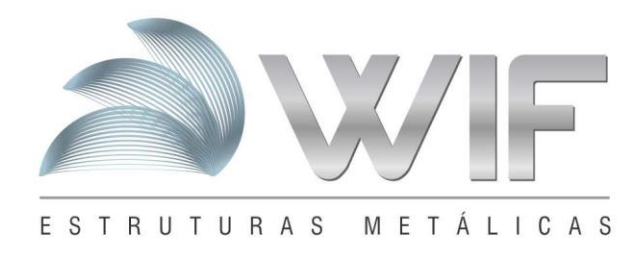

## **Acesso via cliente FileZilla**

## **Usuário e senha devem ser informados antes por e-mail.**

Informar o host, nome do usuário, senha e porta conforme a imagem abaixo.

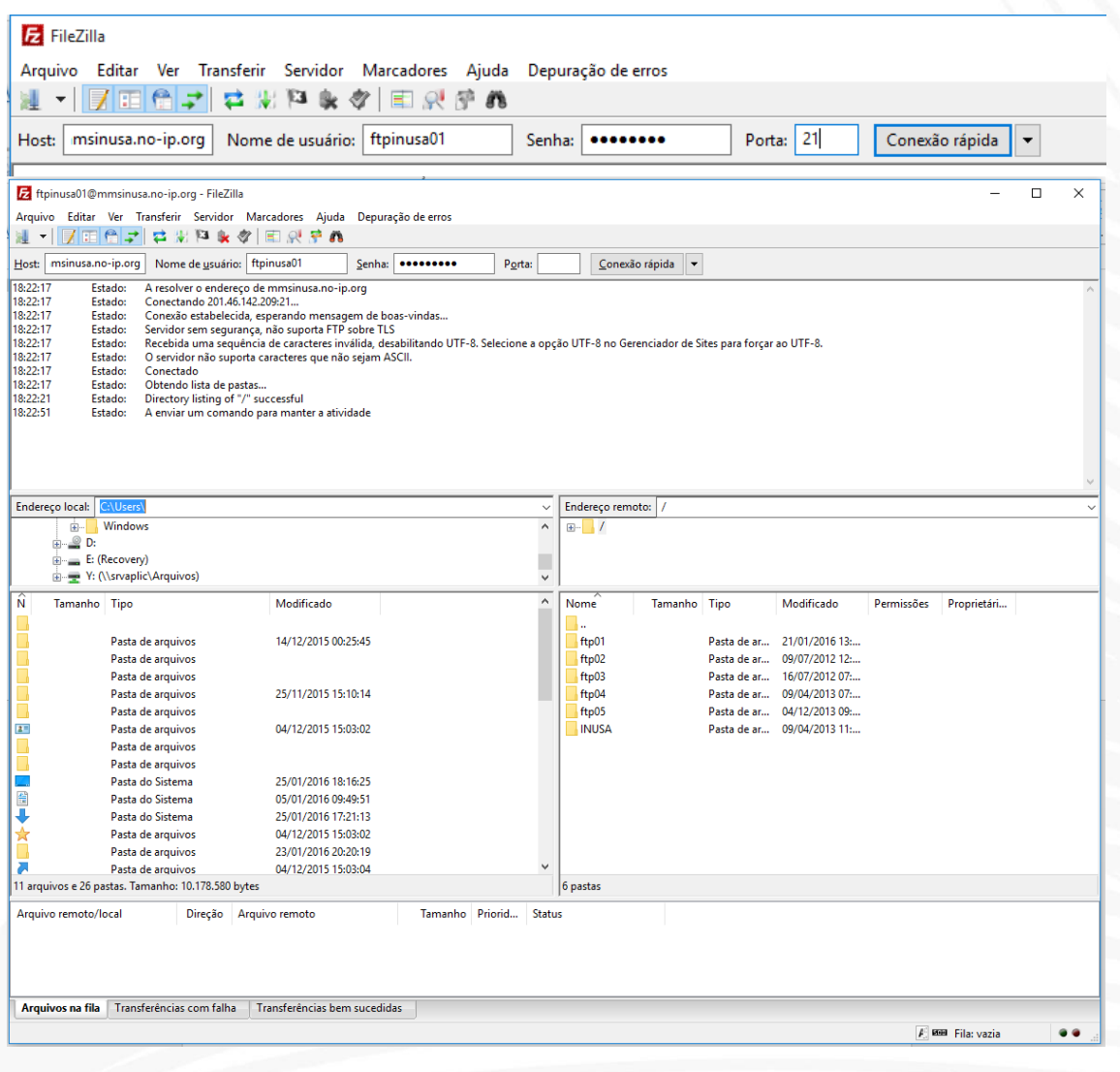

Rua Osório de Almedia 1004 | Poço Rico | Juiz de Fora - MG inusa@inusa.com.br

+55 (32) 3215-7328